## 6. ISNI Public Database

# **Contents**

| 6.1 Accessing the public database    | 2  |
|--------------------------------------|----|
| 6.2 Searching                        | 4  |
| 6.2.1 Using the search bar           |    |
| 6.2.1.1 Multiple search results      | 6  |
| 6.2.1.2 No matches found             | 10 |
| 6.2.2 Search history                 | 13 |
| 6.3 Display                          | 16 |
| 6.3.1 Labels display                 | 16 |
| 6.3.1.1 ISNI                         | 17 |
| 6.3.1.2 Name                         | 18 |
| 6.3.1.3 Dates                        | 18 |
| 6.3.1.4 Creation class/Creation role | 18 |
| 6.3.1.5 Related names/Affiliations   | 19 |
| 6.3.1.6 Titles                       | 22 |
| 6.3.1.7 Notes                        | 23 |
| 6.3.1.8 Sources                      | 23 |
| 6.3.1.9 Hidden data                  | 25 |
| 6.3.2 PICA+ display                  | 26 |
| 6.3.3 MARC21 display                 | 27 |
| 6.4 Enduser comments                 | 28 |

## 6.1 Accessing the public database

The public database is available on the ISNI website at: <a href="http://www.isni.org/">http://www.isni.org/</a>1

Enter the ISNI website. The home page appears.

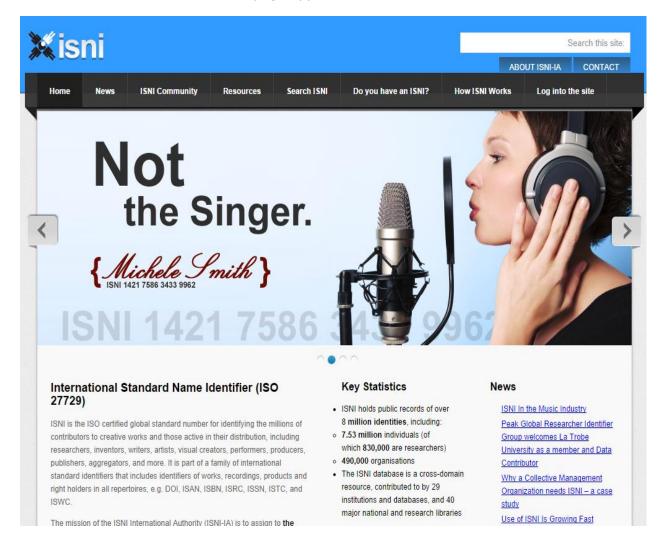

To access the public database scroll down to the "Search the ISNI database" section and click anywhere on the image.

<sup>&</sup>lt;sup>1</sup> An alternative way of accessing the public database is the following link: <a href="http://isni.oclc.nl/DB=1.2">http://isni.oclc.nl/DB=1.2</a>

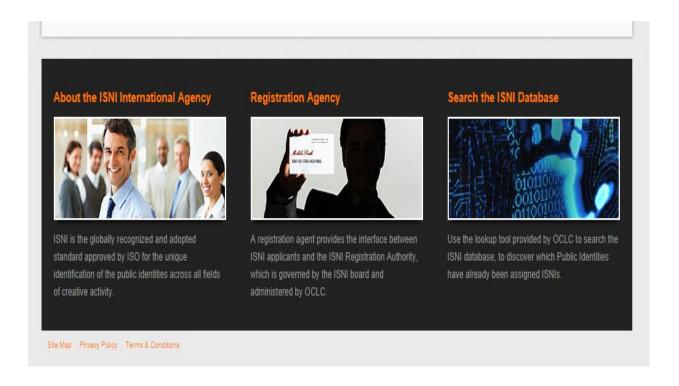

The main search page will now appear.

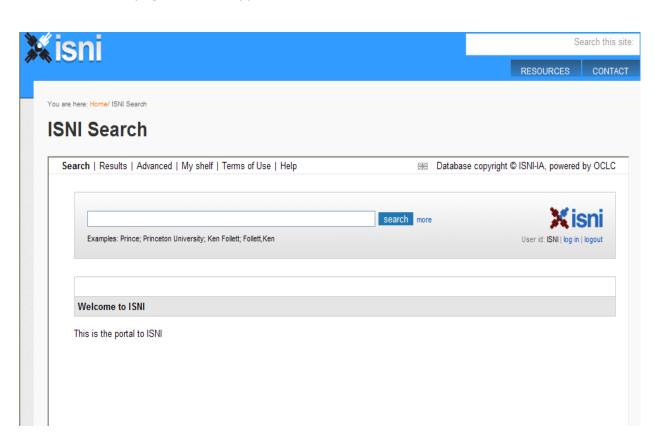

## 6.2 Searching

A user ID is not needed to search the public database.

## 6.2.1 Using the search bar

The search bar is the default search on the public database.

To search the database using the search bar enter a term into the bar and singleclick on the blue "search" box.

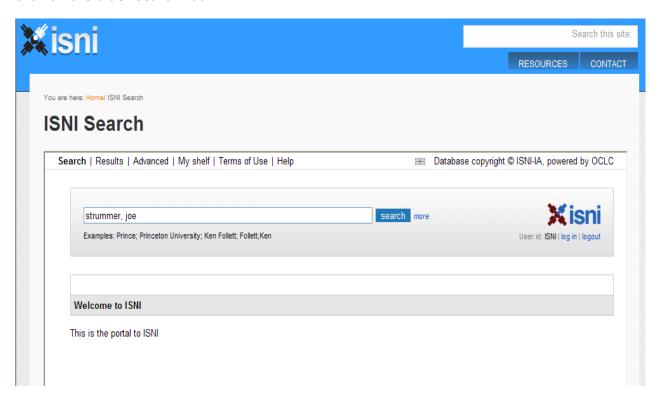

The term "Strummer, Joe" has been entered into the search bar and the following record has been retrieved<sup>2</sup>.

-

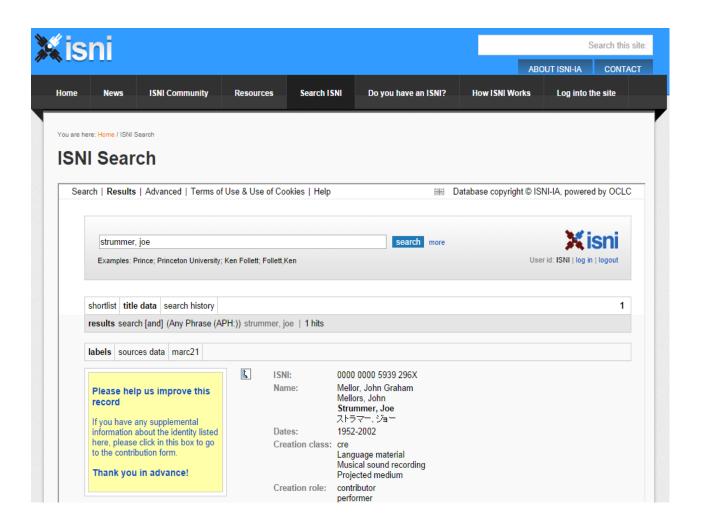

To begin a new search, enter a term into the search bar. Alternatively, to return to the main search page, select the "search" command.

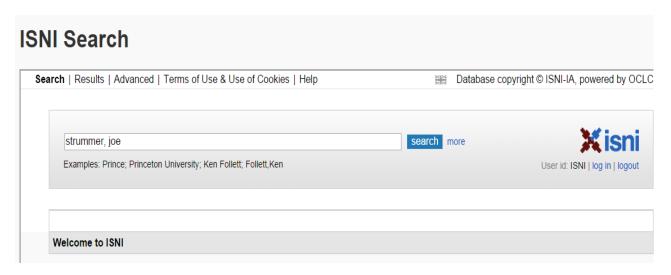

Note that when returning to the main search page the text of the last search will be retained in the search bar. The "search" command is also now highlighted in bold to indicate that this is the main search page.

To return to the previous screen, select the "results" command. The "results" command will now be highlighted in bold.

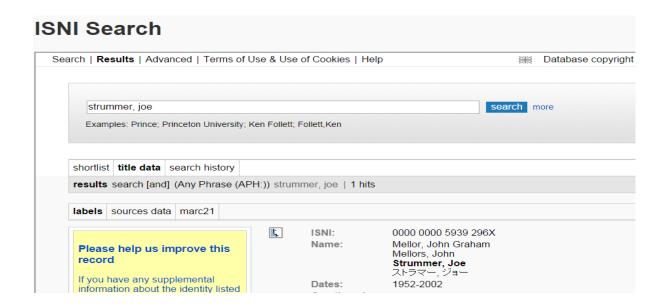

## 6.2.1.1 Multiple search results

Where a search term is not unique the results will be displayed in groups of up to ten records per page.

## Example

A search for the identity "Smith, Robert" has resulted in 254 hits.

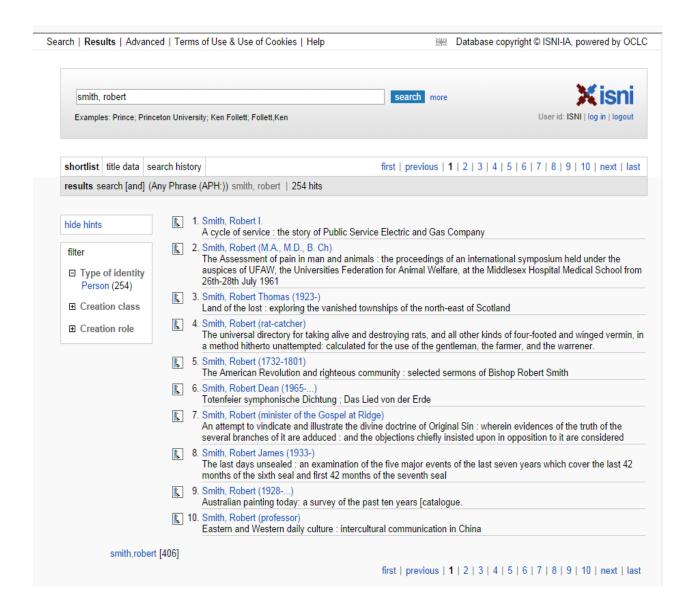

Note that a search for "Smith, Robert" will retrieve any records containing the phrase "Smith" or "Robert" even where there is no exact match, e.g.:

Pepper-Smith, Robert Gordon-Smith, Roberta Smith, William Robertson To view an individual record where multiple records have been retrieved, click on the name of the relevant identity highlighted in blue text. The individual record will display.

## Example

Selecting the first record in the search results for "Smith, Robert" will display the individual record for "Smith, Robert I." $^3$ 

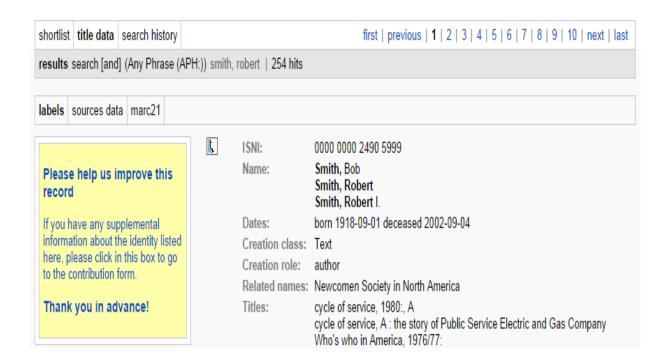

To navigate through the results use the commands and numbers at the top right-hand side of the display.

#### Example

shortlist | title data | search history | first | previous | 1 | 2 | 3 | 4 | 5 | 6 | 7 | 8 | 9 | 10 | next | last |
results | search [and] (Any Phrase (APH:)) smith, robert | 254 hits

 $<sup>^{3}</sup>$  For an explanation of the data contained in an individual record, see 6.3

"First" displays the first page of results and "last" the final page.

"Next" displays the next page and "Previous" the last results page viewed.

The numbers navigate through each search results page. To return to the original results list, select the "shortlist" command. The "shortlist" command will now be highlighted in bold.

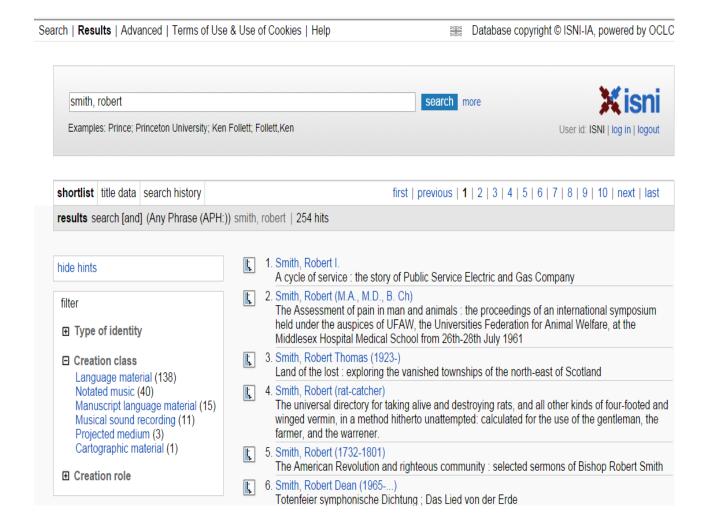

To begin a new search, select the "search" command at the top left of the screen to return to the main search page. Alternatively, enter a new search term into the search bar.

#### 6.2.1.2 No matches found

Where no matches are found the public database will display an index of the nearest search terms.

For example, a search for "Batchman, David" has found no hits.

The following index is displayed.

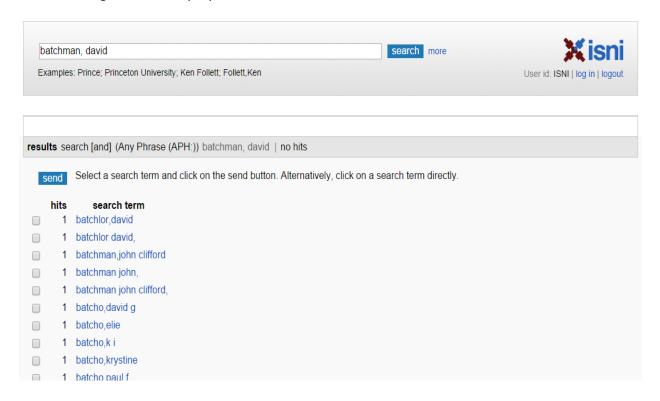

To view a heading from the browse list click on the name of the relevant identity highlighted in blue text. The individual record will display.

Alternatively, multiple headings can be viewed from the browse list by clicking on the box in the left-hand column.

#### Example

To view the records for "Batchlor, David" and "Batchman, John Clifford" select the relevant box. A tick appears next to the names in the browse list.

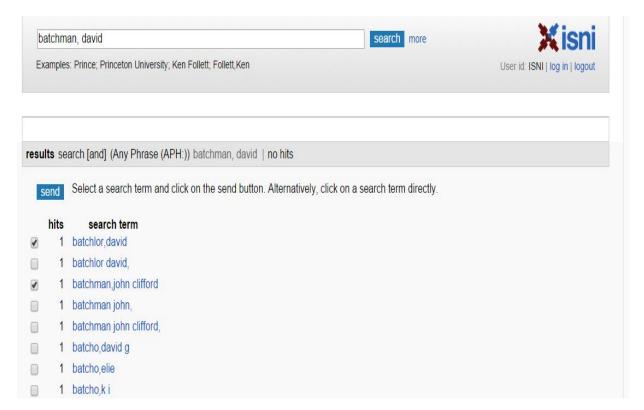

Select "send" immediately above the browse list. The following display will appear.

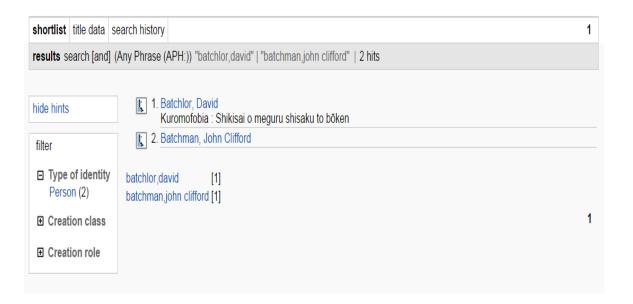

To view an individual record where multiple records have been retrieved, click on the name of the relevant identity highlighted in blue text. The individual record will display.

To return to the browse index use the "back" arrow in the toolbar. Use the "previous" and "next" commands at the bottom of the screen to continue to browse the index.

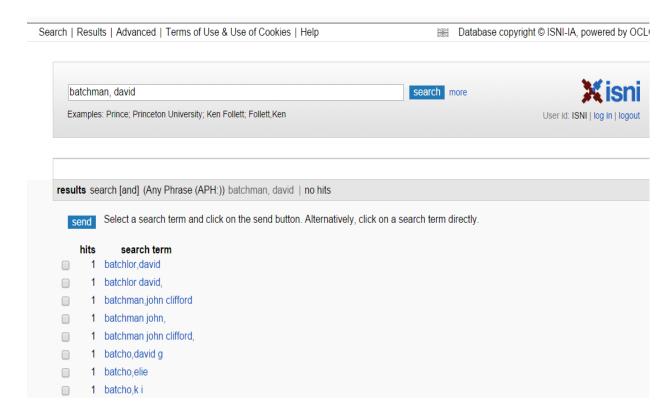

To begin a new search, select the "search" command at the top left of the screen to return to the main search page. Alternatively, enter a new search term into the search bar.

#### 6.2.2 Search history

The "search history" command displays the search history for a particular session. This command is only available when viewing an individual record.

## Example

In the following record, the "search history" command can be found next to "shortlist" and "title data" below the search bar.

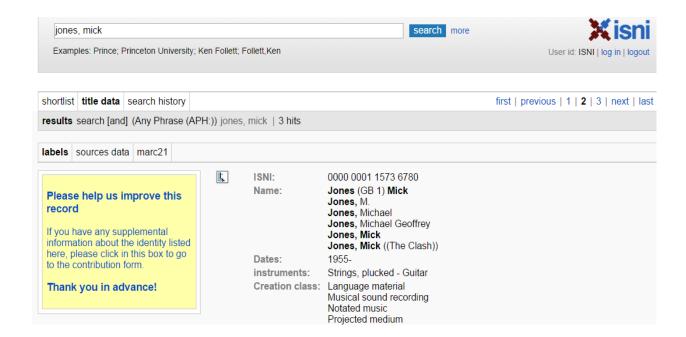

Selecting "search history" retrieves the following screen.

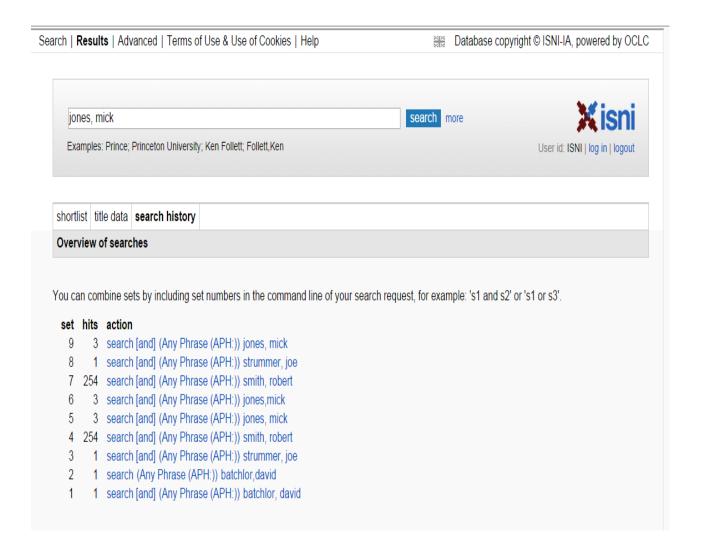

Note that "search history" is now highlighted in bold. There are three columns in the display – **set**, **hits** and **action**.

**Set** = the search number in the session.

**Hits** = the size of the search results, e.g.: in the above search history, 1 record was retrieved in the first search of the session (set 1) and 254 records in the fourth search (set 4).

**Action** = the search carried out.

In order to view a previous search, select the appropriate action.

For example, to return to search 5 for the identity "Jones, Mick", select the highlighted text in the action for set 5.

The following results page will display.

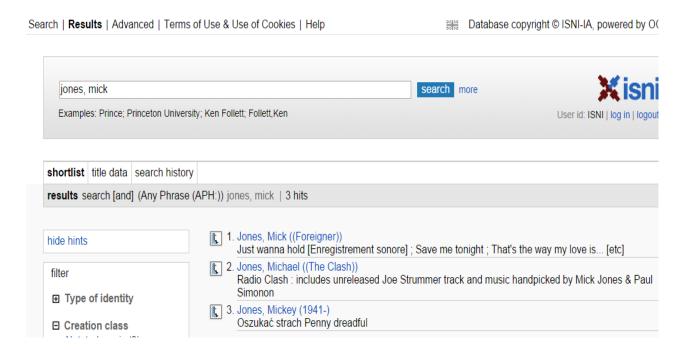

To view an individual record where multiple records have been retrieved, select the name of the relevant identity highlighted in blue text. The individual record will display.

To begin a new search, select the "search" command at the top left of the screen to return to the main search page. Alternatively, enter a new search term into the search bar.

## 6.3 Display

There are three types of display on the database – Labels, Pica+ and Marc 21.

## 6.3.1 Labels display

The labelled display is the default display.

A search for the identity "Strummer, Joe" retrieves the following record.

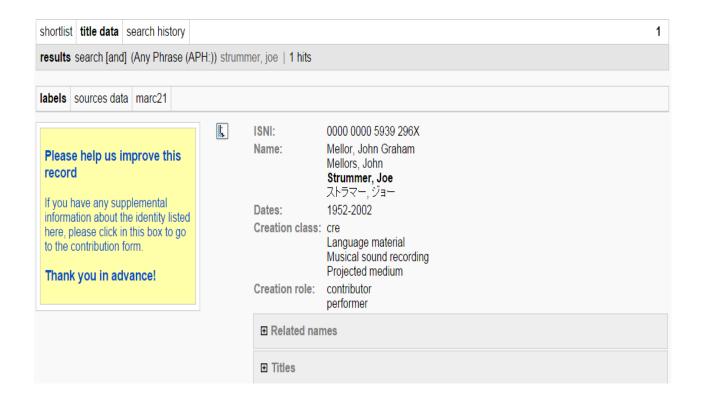

Note that the labels text is highlighted in bold to indicate that the display is in labelled form.

To view the entire record use the scroll bar.

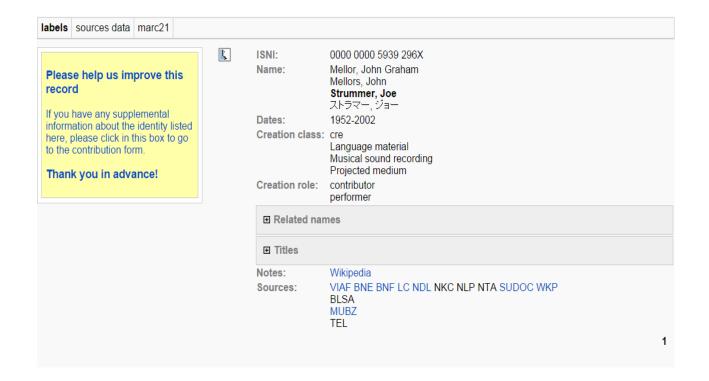

## 6.3.1.1 ISNI

The unique 16-digit identifier is displayed at the top of the record.

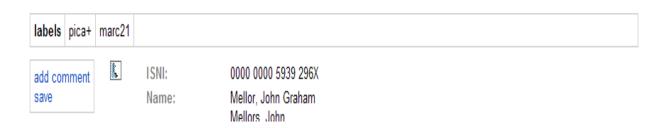

#### 6.3.1.2 Name

The name(s) of the identity are listed under "Name". Note that the names are displayed in alphabetical order by surname. No distinction is made between main and variant names. ISNI is concerned with the identity and is not seeking to create a unique name access point or establish a preferred form of name.

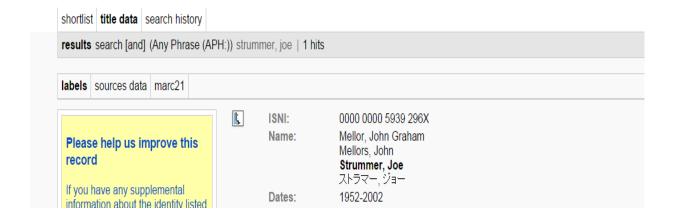

#### 6.3.1.3 Dates

Years of birth and/or death may be available to view on the public database. However, a full date of birth would not normally be available.<sup>4</sup>.

## 6.3.1.4 Creation class/Creation role

Creation class refers to the types of material issued by or about the identity<sup>5</sup>, e.g. musical sound recording.

Creation role refers to the role of an identity in relation to a  $work^6$ , e.g. author, editor, composer, etc.

<sup>&</sup>lt;sup>4</sup> See 3.2.16 for further information about the display of dates on ISNI.

<sup>&</sup>lt;sup>5</sup> For guidelines on creation class codes, see 3.2.14

<sup>&</sup>lt;sup>6</sup> For guidelines on creation role codes, see 3.2.13

#### 6.3.1.5 Related names/Affiliations

There may be separate records for affiliated names, e.g. pseudonyms, group memberships, earlier/later names.<sup>7</sup>

Personal name links are visible by a "Related identities" field. This field contains a link to an alternate identity such as a real name or pseudonym.

#### Example

Junius is the pseudonym of Rosa Luxemburg.

On the record for Rosa Luxemburg, a "Related identities" field is displayed as follows:

Rózga, Maciej Rukusenburugu, Rōza Spartacus לוכסמבורג, רוזה לוקסמבורג, רוזה לוקסמבורג, רוזה לוקסעמבורג, ראָזא לוקסעמבורג, ראָזא לוקסעמבורג, רוזה 1871-1919 Dates: Computer file Creation class: cre Language material Projected medium Text Creation role: author translator Related identities: Junius (Pseudonym; other identity, same person) **⊞** Related names Titles Notes: VIAF BNF DNB LC NKC NLIheb NLIIat NUKAT SELIBR SUDOC Sources: BOWKER

<sup>&</sup>lt;sup>7</sup> For guidance on related names/affiliations, see 2.3.6 (personal names) & 7.4.2 (organisations) & Appendix 1

Clicking on the name in the "Related identities" field will display the record for the pseudonym "Junius."

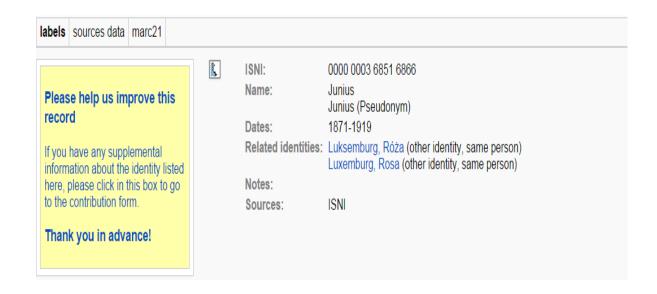

Note that there is a corresponding link to the real name "Luxemburg, Rosa" in the record for the pseudonym "Junius."

To return to the record for Rosa Luxemburg, click on one of the names in the "Related identities" field.

Organisational links are visible by a "Related names" field. This field contains a link to related names such as earlier/later forms or parent organisations.

## Example

College of New Jersey is the earlier name of Princeton University.

On the record for Princeton University, a "Related names" field is displayed as follows:

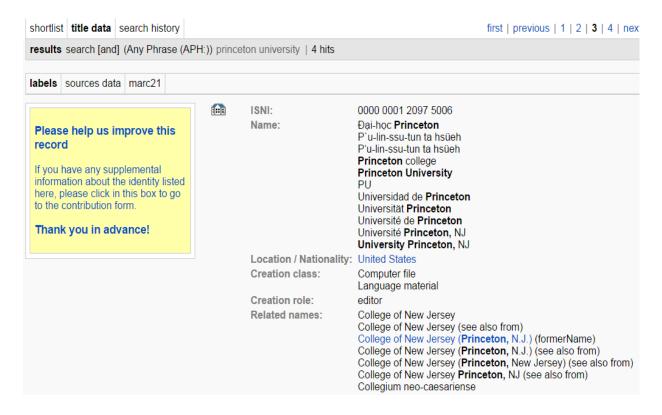

Clicking on the name in the "Related names" field will display the record for the earlier form of name "College of New Jersey."

Note that not all links on the database are "live." Only those related identities/names where hyperlinks have been added link to the corresponding record. The additional linking fields without hyperlinks are from ISNI data sources and do not provide "live" links on the public database<sup>8</sup>.

<sup>&</sup>lt;sup>8</sup> For guidance on live links, see 2.3.6 (personal names) & 7.4.2.3 (organisations)

#### 6.3.1.6 Titles

Titles are in alphabetical order on the public database.

#### Example

Titles: All day and all of the night (2 min 30 s) asesino algo especial, Un Baby the trans (2 min 19 s) Black Hawk down original motion picture soundtrack Boogie with your children (3 min 31 s) brooding side of madness, The Burning room (1 min 53 s) 'Cause i said so (2 min 46 s) Chinese choppers (1 min 12 s) Cut the crap Dizzy's goatee (3 min 23 s) Dum du club (3 min 02 s) Dum dum club (3 min 02 s) Earthquake weather [SR] p1989: Elgin Avenue breakdown revisited Filibustero Future is unwritten Gangsterville (4 min 17 s) Give 'em the boot

Note that titles by some ISNI data contributors are not displayed on the public database.

Rights management societies and trade sources restrict their titles, dates and related names from the public<sup>9</sup>.

<sup>&</sup>lt;sup>9</sup> Rights management societies allow their titles to be shown to other ISNI members. However, BOWKER (which includes the sources BOWKER, BOWKA, BOWP, SCHU, PROQ, AMS, AGLD, MLA) do not allow their titles to be seen by other ISNI members or the public.

#### 6.3.1.7 Notes

The notes field displays both general public and external information found notes (e.g.: web links, bibliographic citations)<sup>10</sup>.

## Examples

Notes: http://www.imdb.com/name/nm0000567/

http://en.wikipedia.org/wiki/George\_Orwell http://www.discogs.com/artist/**George+Orwell** 

Sources: VIAF VIAF BAV BNE BNF DNB EGAXA JPG LAC LC NKC NLIara NLIheb

NLIIat NUKAT PTBNP RERO SELIBR SUDOC SWNL VLACC

Notes: Bus stopping, c2008: t.p. (Stephen Black) verso t.p. (b. Toledo, Ohio; studied

photography in Rochester, NY; author of Agaricus blazei murill mushroom &

Voices of pieces collage book project)

Domain Art Gallery website, viewed 20 November 2013 (**Stephen Black** is an artist, photographer, videomaker and writer; founder of the Book Merah imprint; his books include Obama Search Words, Furikake, Contact With Shadow and

Tiong Bahru) http://domainartgallery.com/artist/stephen-black

Sources: VIAF BNE LC NTA

ISNI

## **6.3.1.8 Sources**

Sources displays a list of the ISNI data contributors for each record<sup>11</sup>.

Notes: Wikipedia

Sources: VIAF BNE BNF LC NDL NKC NLP NTA SUDOC WKP

BLSA MUBZ TEL

Where sources have hyperlinks, it is possible to link directly to the original source record from the ISNI database.

 $<sup>^{10}</sup>$  For guidance on note fields, see 5.4.3.3 (web links), 5.4.3.4 (bibliographic citations) & 5.4.3.5 (general public note)

For a complete list of ISNI data sources, see 1.5

#### Example

The identity "Joe Strummer" has hyperlinks to records from a number of data sources.

Sources: VIAF BNE BNF LC NDL NKC NLP NTA SUDOC WKP

BLSA MUBZ TEL

Selecting the VIAF hyperlink will bring up the VIAF cluster for this identity.

- 100 1 0 <u>‡a Strummer, Joe ‡d 1952-2002</u>
- 100 1 \_ <u>‡a Strummer, Joe</u>
- 100 1 \_ ‡a Strummer, Joe, ‡d 1952-2002
- W 100 1 \_ <u>‡a Strummer, Joe</u>
- 100 1 <u>‡a Strummer, Joe, ‡d 1952-2002</u>
- 200 | <u>‡a Strummer ‡b Joe ‡f 1952-2002</u>
- 100 1 <u>‡a STRUMMER, JOE</u> (undifferentiated) (sparse)
- 100 1 <u>‡a Strummer, Joe ‡d 1952-2002</u>
- 100 1 \_ <u>‡a Strummer, Joe ‡d (1952-2002).</u>
- 🔀 100 1 \_ <u>‡a Strummer, Joe</u>
- 100 1 \_ <u>‡a Strummer, Joe, ‡d 1952-2002</u>
- 3 100 1 <u>‡a Strummer, Joe</u>

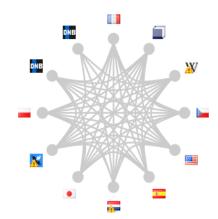

#### 6.3.1.9 Hidden data

Data may be hidden within an individual record in the ISNI display. Hidden data can be identified by a grey box in the record.

#### Example

The following record has two hidden data categories – related names and titles.

ISNI: 0000 0000 5939 296X Name: Mellor, John Graham

> Mellors, John Strummer, Joe

Dates: 1952-2002

Creation class: Musical sound recording

Projected medium

Creation role: composer

performer

**⊞** Related names

**⊞** Titles

To un-hide the data for a particular category, click anywhere within the grey box. Selecting the "Related names" box in the record above will display the following data.

101'Ers Related names:

101'Ers 1974-1976

CBS (Europe)

CBS disques SA France Clash (musikkgruppe) Cox, Alex (1954-) DeVincentis, D.V. Headon, Topper Jones, Mick

Mescaleros (Musical group) Oldman, Gary (1958-)

Simonon, Paul The Clash

The Clash (Groupe de rock) Groupe de rock 1976-

The Pogues (groupe) The Pogues 1991-1996

Virgin France

**⊞** Titles

To hide the data click anywhere within the data itself<sup>12</sup>.

 $<sup>^{\</sup>rm 12}$  Note that the data categories ISNI, Name, Dates and Sources cannot be hidden.

#### 6.3.2 PICA+ display

For more information about the PICA+<sup>13</sup> format see: http://www.ukoln.ac.uk/metadata/desire/overview/rev\_18.htm

To view the PICA+ display, select the category "sources data."

## Example

The "sources data" category has been selected for the identity "Joe Strummer." Note that this category is now highlighted in bold to indicate that the display is in PICA+ form.

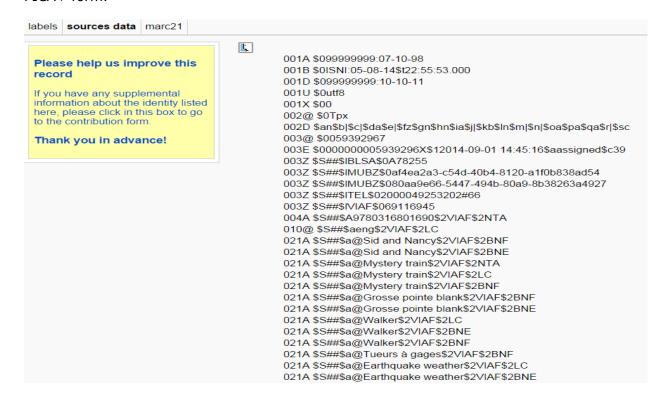

\_

 $<sup>^{13}</sup>$  For a list of PICA+ codes see Appendix 1.

## 6.3.3 MARC21 display

To view the MARC21 display, select the category "MARC21."

#### Example

The "MARC21" category has been selected for the identity "Joe Strummer." Note that this category is now highlighted in bold to indicate that the display is in MARC21 form.

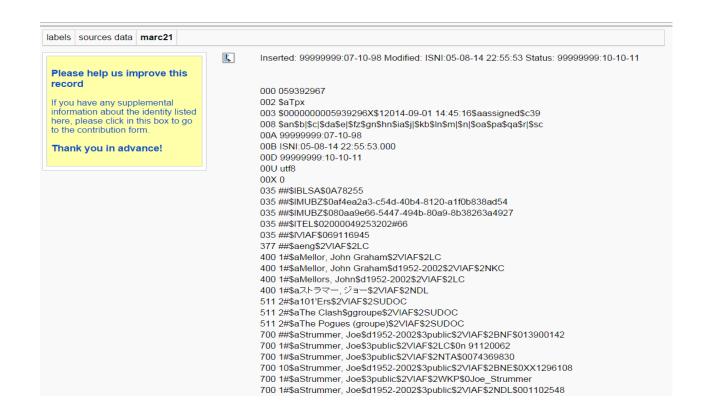

27

#### **6.4 Enduser comments**

Endusers who are signed in with a registered ID can add comments or send queries which are dealt with by the ISNI Quality Team<sup>14</sup>.

These comments are recorded using the "please help us improve this record" box, which is present for each individual record.

## Example

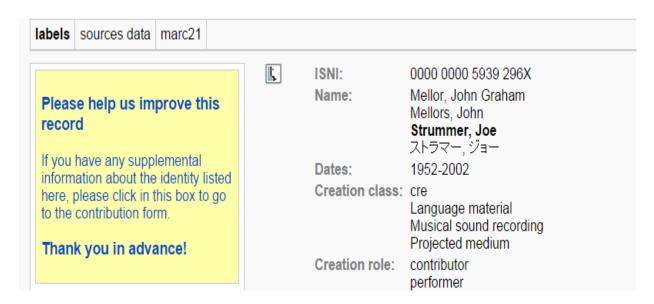

All enduser queries/suggestions are automatically collated at the end of each day. They are then submitted via email to the ISNIQT inbox (British Library) and ISNIBNF (BNF).

\_

<sup>&</sup>lt;sup>14</sup> For further information about enduser queries, see Chapter 5.